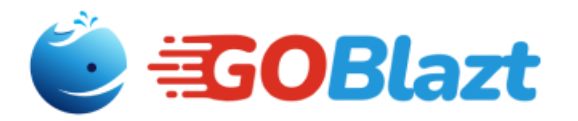

# <span id="page-0-0"></span>**PANDUAN PEMAKAIAN SOFTWARE API WHATSAPP BROADCAST**

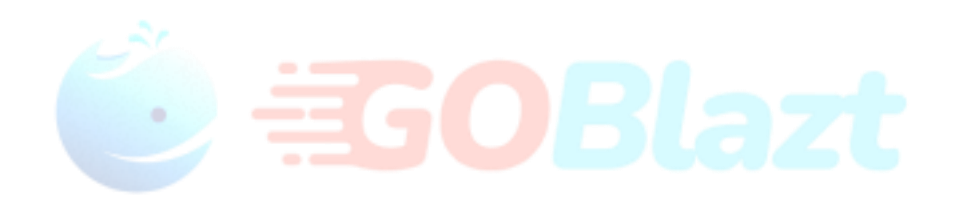

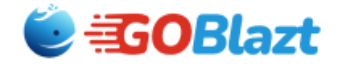

**Hak Cipta © 2023, Goblazt**

Dokumen ini merupakan hak milik dari, dan hak cipta dari Goblazt. Materi di dalam dokumen ini tidak diperkenankan untuk dibuka sebagian ataupun keseluruhan kepada umum tanpa persetujuan tertulis dari Goblazt, kecuali dibuka oleh user login masing masing client dari **Goblazt**.

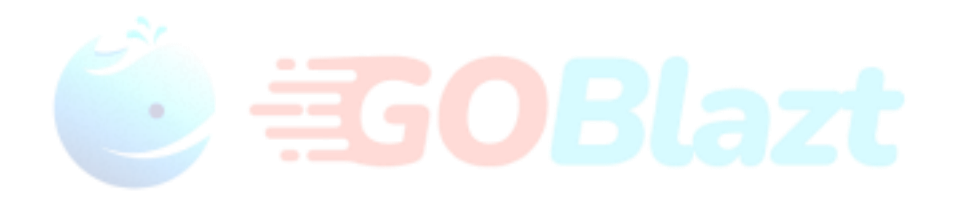

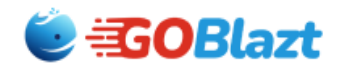

# **Panduan Operasional**

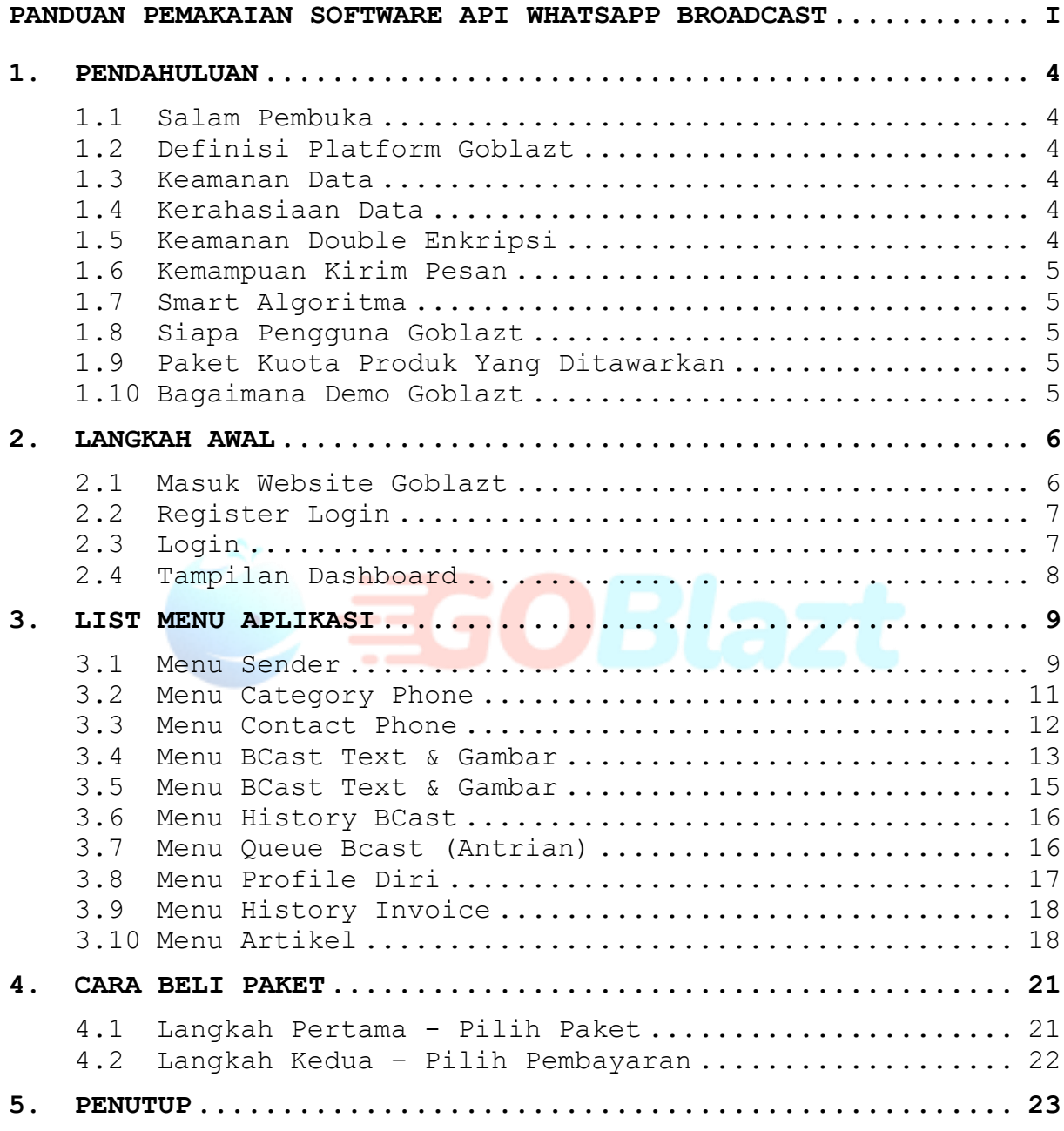

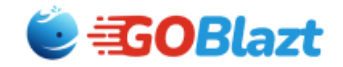

# <span id="page-3-0"></span>**1. Pendahuluan**

#### <span id="page-3-1"></span>**1.1 Salam Pembuka**

**Salam Hormat** kami kepada Anda, calon Pengguna Software API Whatsapp ini. Kami mengucapkan banyak terima kasih dan Apresiasi kepada Anda. Semoga Anda selalu mendapatkan Perlindungan dan Berkat Karunia dari Allah Tuhan Yang Maha Esa atas semua Usaha yang Anda lakukan dalam Pekerjaan dan Bisnis Anda. Salam Sukses, Salam Sehat #Go Digital Indonesia

### <span id="page-3-2"></span>**1.2 Definisi Platform Goblazt**

GoBlazt adalah Platform berupa Software API Whatsapp yang berfungsi untuk mengirim Ribuan Pesan Whatsapp per jam secara Efektif dan Efisien dan dijamin 100% terkirim ke nomor tujuan dan ter-enkripsi.

#### <span id="page-3-3"></span>**1.3 Keamanan Data**

Software GoBlazt menggunakan Teknologi Keamanan Data dengan Sistem Enkripsi AES CBC 256 yang merupakan Teknologi Cyber Security terbaik saat ini untuk menyimpan Data Kontak Phone dan Kirim

#### <span id="page-3-4"></span>**1.4 Kerahasiaan Data**

Software GoBlazt menjamin tidak ada satupun orang yang bisa membuka Data Phone Kontak kecuali User Login itu sendiri dan Seluruh Pengiriman Pesan Whatsapp terenkripsi pada saat Pengiriman Pesan

### <span id="page-3-5"></span>**1.5 Keamanan Double Enkripsi**

Software GoBlazt melakukan Enkripsi terlebih dahulu sebelum mengirimkan Paket Data kepada Whatsapp, selanjutnya Whatsapp juga melakukan Pengiriman secara Enkripsi End to End kepada nomor tujuan

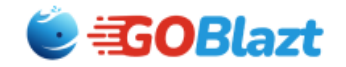

#### <span id="page-4-0"></span>**1.6 Kemampuan Kirim Pesan**

Mampu Kirim Pesan Text, Gambar, PDF, Vidio hingga 15MB, dan Semua Jenis File secara Enkripsi, Menyimpan Milyaran Kontak Per Login serta Mampu Mengambil Nomor Kontak dari Group Whatsapp

#### <span id="page-4-1"></span>**1.7 Smart Algoritma**

Goblazt dibangun dengan menggunakan Algoritma Pintar sehingga Nomor Sender Anda tidak akan diblok oleh Platform Whatsapp. Kami menggunakan Smart Worker disisi Backend untuk memastikan seluruh Pesan yang dikirim sampai ke tujuan dengan akurasi 100% (Delivered). Disisi lain sistem kami juga menjamin Anda tidak akan direpotkan mengatur Lalu Lintas pengiriman Pesan, dikarenakan sistem Kecerdasan Buatan diterapkan dalam pengaturan Limit Quota Whatsapp per hari, sehingga berapapun jumlah target nomor yang dikirim dipastikan akan terkirim semuanya sesuai dengan Peraturan dan Ketentuan yang ditetapkan oleh Whatsapp itu sendiri.

#### <span id="page-4-2"></span>**1.8 Siapa Pengguna Goblazt**

Software GoBlazt dapat dipergunakan oleh UMKM, Agen Pemerintah, Agen Swasta, Agen Bisnis, Konsultan Digital Marketing dan bahkan lainnya seperti Militer

#### <span id="page-4-3"></span>**1.9 Paket Kuota Produk Yang Ditawarkan**

Platform GoBlazt menawarkan 4 Paket Kuota Pengiriman yaitu Basic (100rb Kirim), Silver (250rb Kirim), Gold (500rb Kirim) dan Platinum (1jt Kirim) serta Unlimited Kategori Kontak

#### <span id="page-4-4"></span>**1.10 Bagaimana Demo Goblazt**

Calon Pengguna GoBlazt dapat menghubungi kami di WA 082246063861 untuk melihat presentasi Pengiriman secara LIVE melalui Zoom Meeting

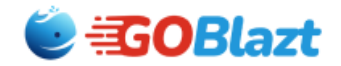

# <span id="page-5-0"></span>**2. LANGKAH AWAL**

#### <span id="page-5-1"></span>**2.1 Masuk Website Goblazt**

Selamat Datang pada halaman GOBLAZT, sebuah Platform Software API Broadcast Whatsapp, dimana Software ini akan membantu menaikkan Bisnis Anda, Membantu Anda dalam Pekerjaan Sehari Hari untuk menjangkau Relasi Bisnis atau Membantu Anda dalam Men-share File ataupun Dokumen kepada siapapun yang Anda Kenal. Anda bisa menggunakan Browser Mozilla Firefox atau Google Chrome ataupun Browser Microsoft Edge. Platform Goblazt merupakan Milik StartUp Sicoding.id

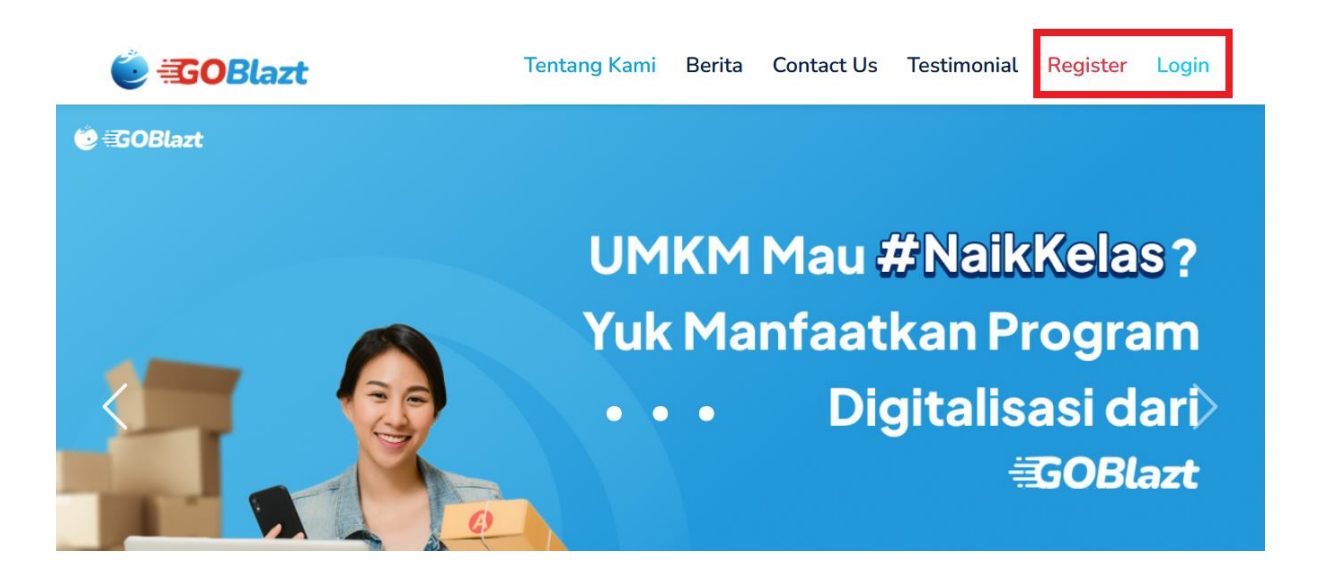

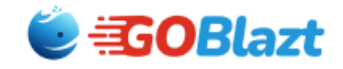

### <span id="page-6-0"></span>**2.2 Register Login**

Untuk dapat menggunakan Software API Broadcast Whatsapp, Anda harus melakukan registrasi terlebih dahulu ke Halaman Webiste<https://goblazt.com/>

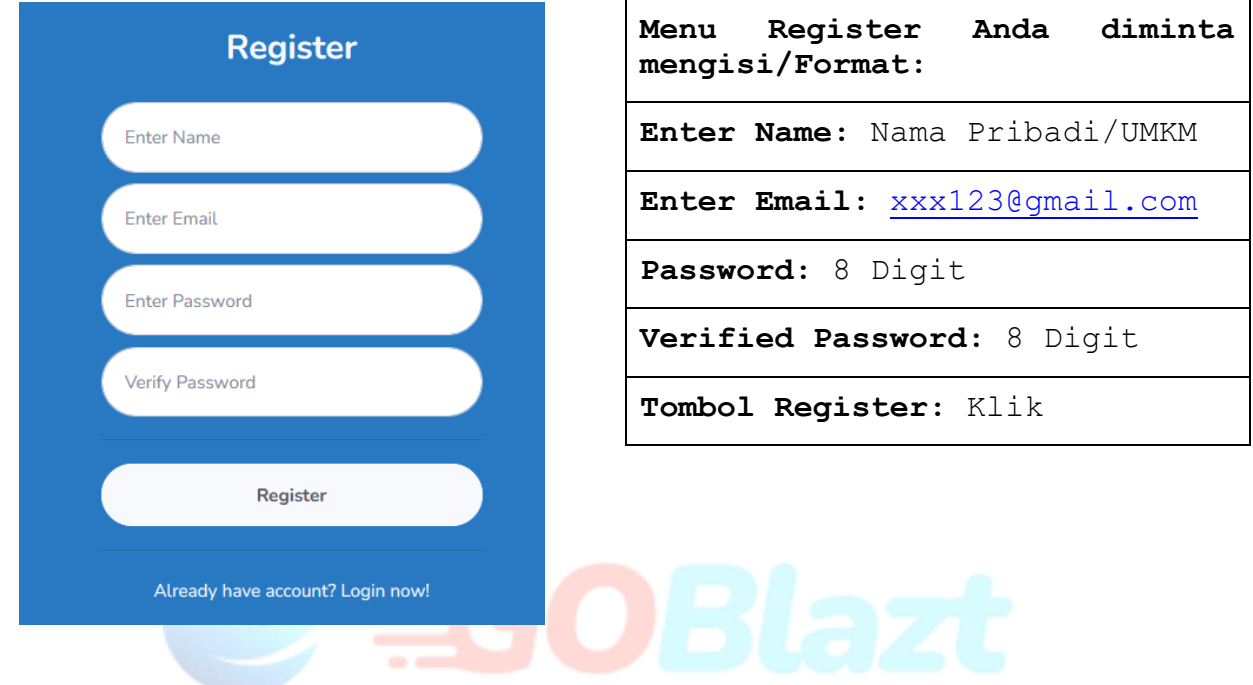

## <span id="page-6-1"></span>**2.3 Login**

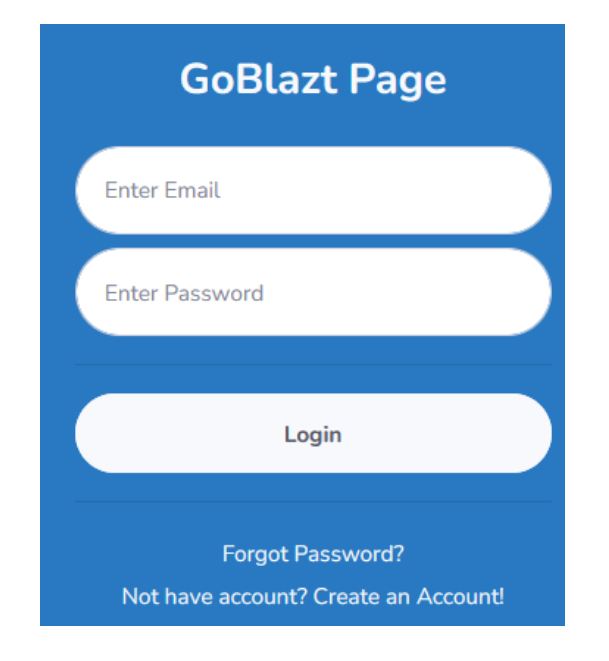

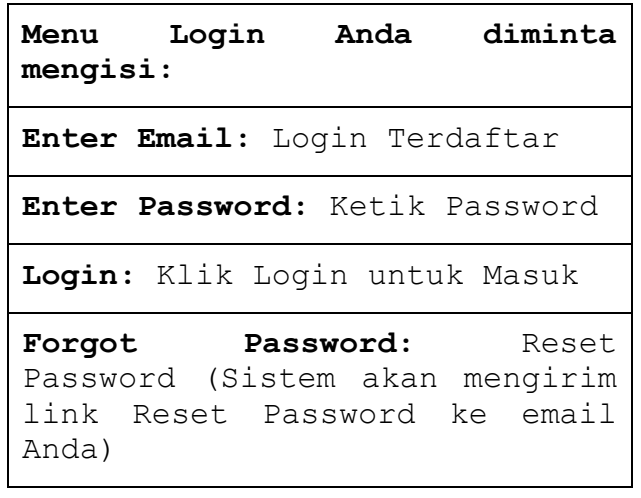

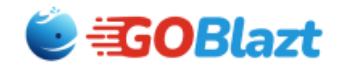

# <span id="page-7-0"></span>**2.4 Tampilan Dashboard**

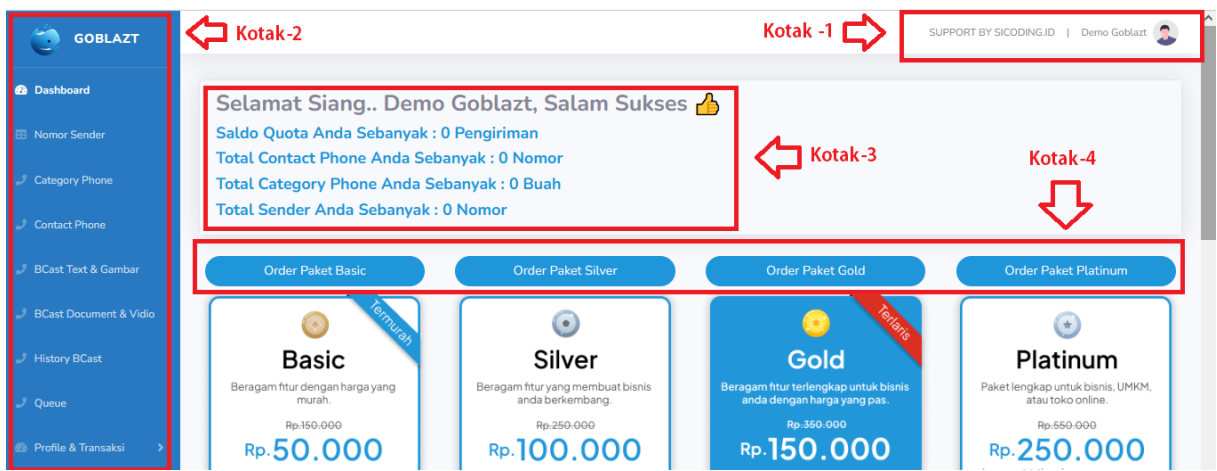

#### **Penjelasan**

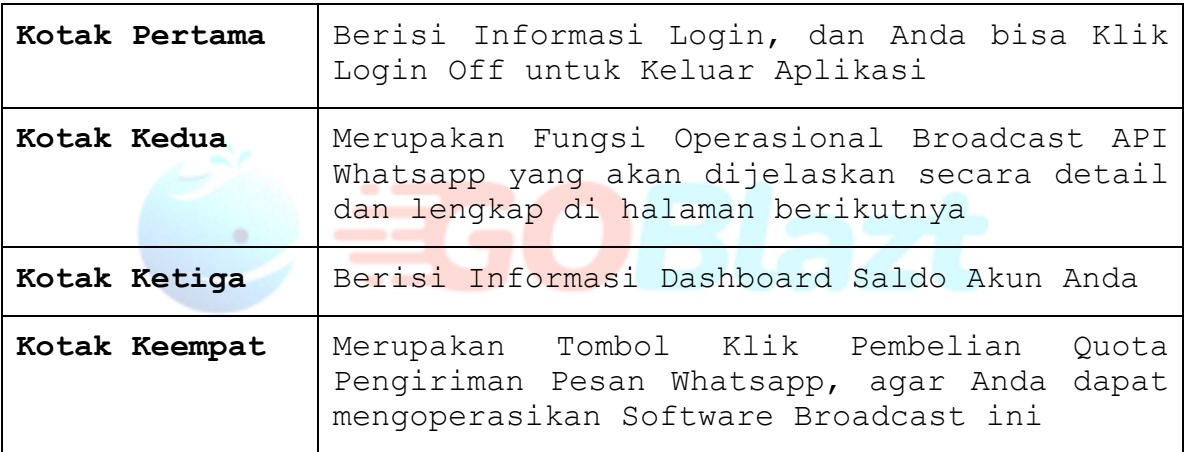

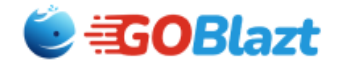

# <span id="page-8-0"></span>**3. LIST MENU APLIKASI**

Mengoperasikan Software API Whatsapp BroadCast sangat mudah sekali. Hanya dibutuhkan beberapa menit saja, kami sangat yakin teman-teman para pengguna akan bisa memahaminya.

**Berikut adalah Daftar Menu Aplikasi**

#### **3.1 Menu Sender**

<span id="page-8-1"></span>Menu Sender berfungsi untuk menginput nomor Sender yang menjadi Nomor Pengirim Whatsapp kepada Nomor Target Tujuan BroadCast

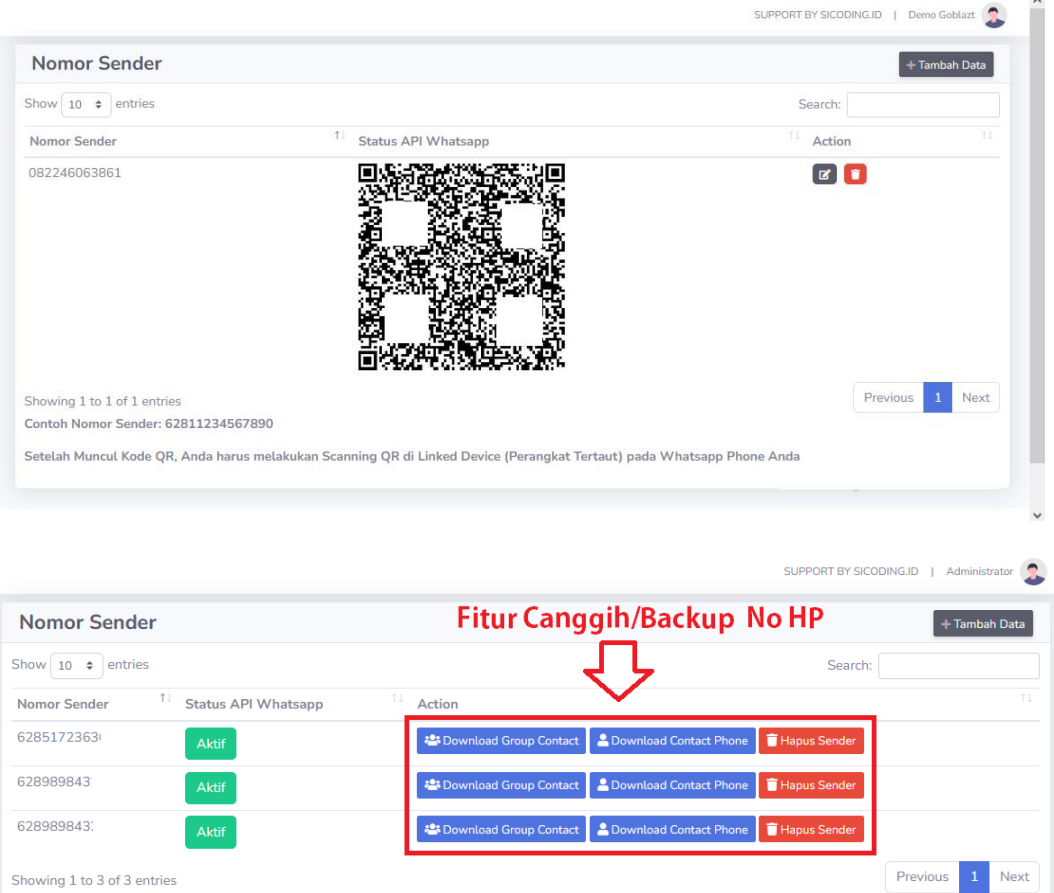

Tips Goblazt: Sebaiknya Nomor Sender Whatsapp adalah Tipe Business Account

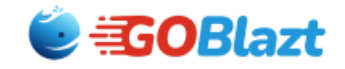

#### **Penjelasan**

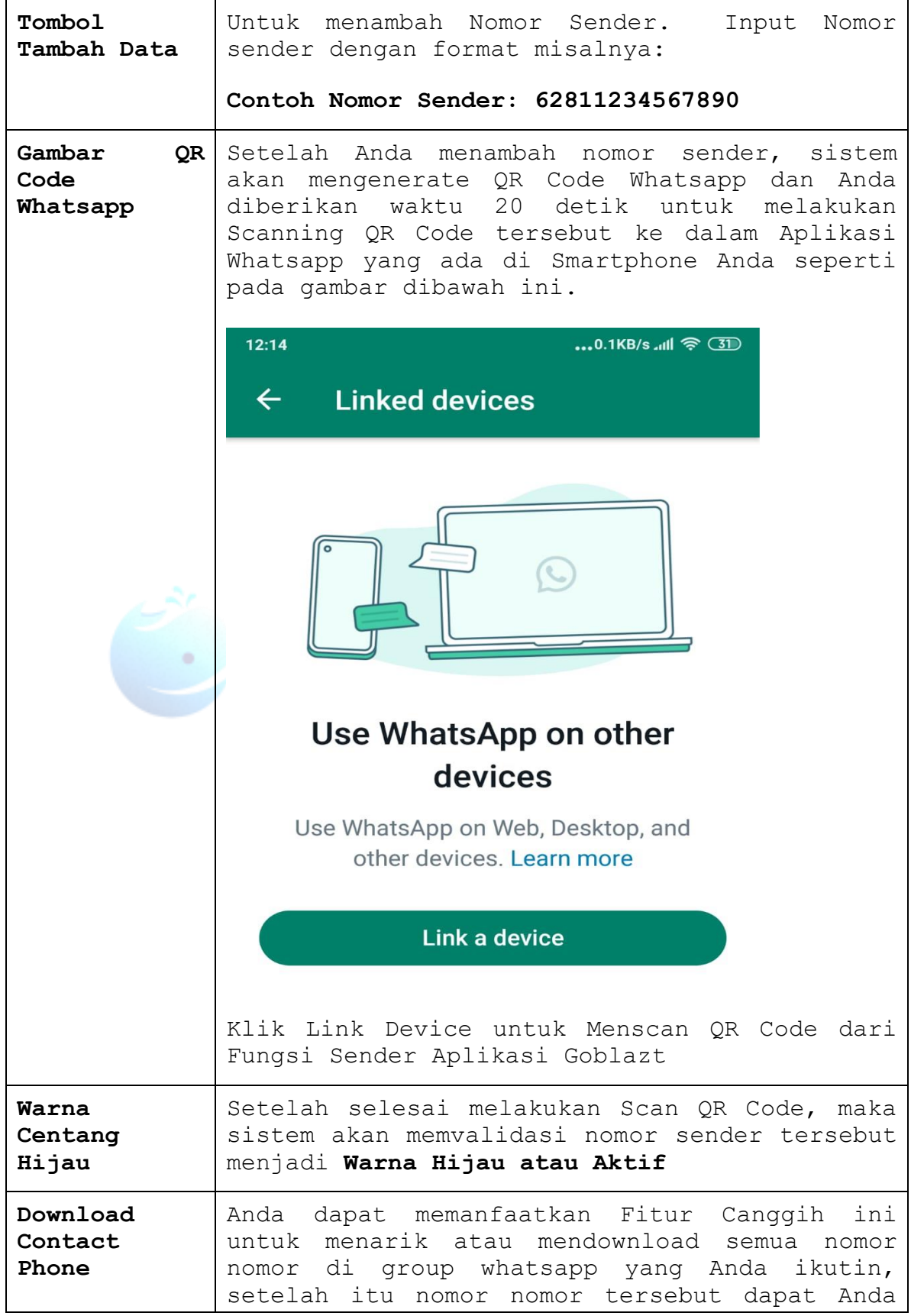

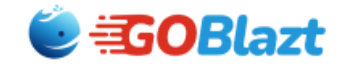

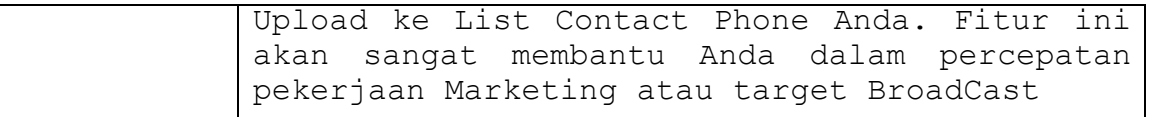

**Catatan:** Disarankan untuk maintenance Nomor Sender Aplikasi, maka Anda setiap 3 atau 6 (tiga atau enam) bulan melakukan proses Log Out dan Log In QR Code Diperangkat Smartphone Anda dan Setiap Log Out, maka Nomor Sender di Aplikasi dihapus terlebih dahulu dan lakukan Scan Ulang QR Code di Smartphone Anda sampai muncul Centang Hijau (Aktif). Apabila terjadi Kendala Gagal Kirim, maka lakukan Delete Nomor Sender dan Input Kembali Nomor Sender dan Lakukan Scan QR Code Whatsapp di Smartphone Anda.

#### <span id="page-10-0"></span>**3.2 Menu Category Phone**

Menu Category Phone berfungsi untuk membuat kategori atau pengelompokan nomor nomor Contact Phone dengan tujuan seleksi target tujuan BroadCast Pesan Whatsapp.

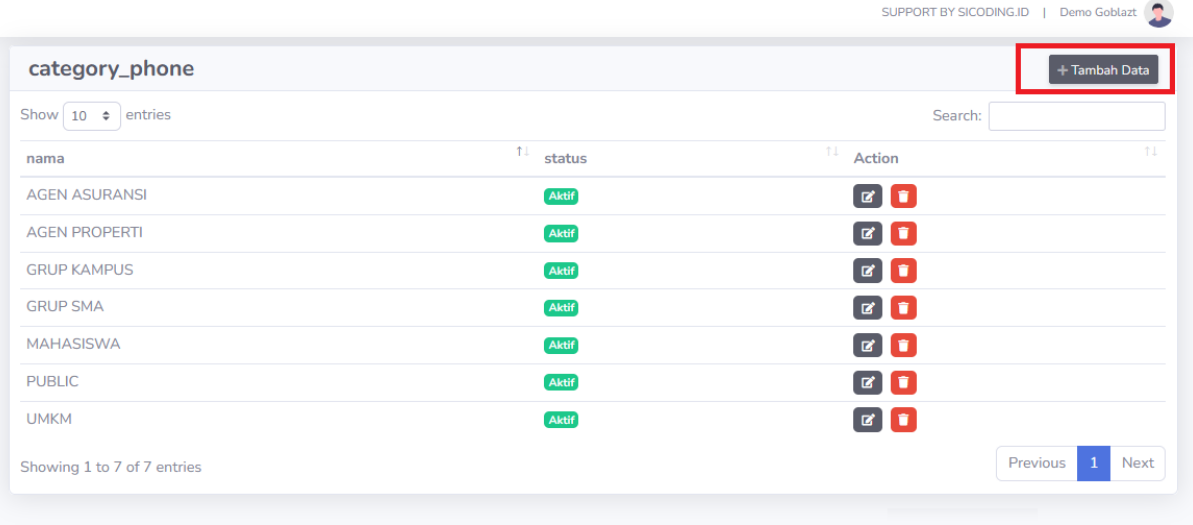

Copyright © Sicoding

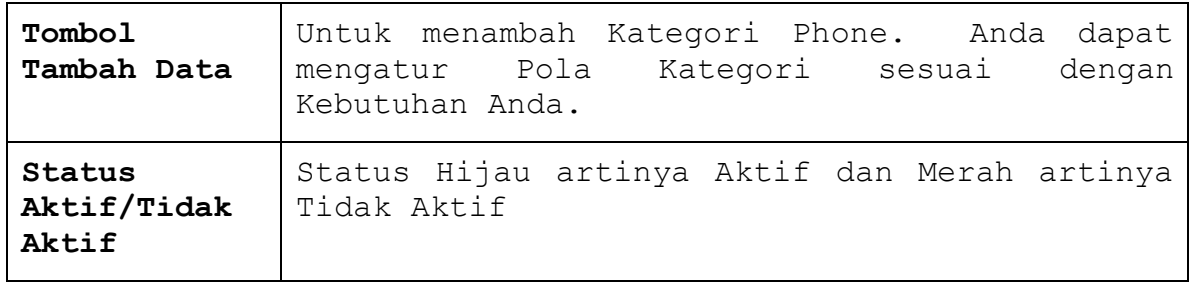

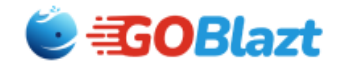

#### <span id="page-11-0"></span>**3.3 Menu Contact Phone**

Menu Contact Phone berfungsi untuk menambah dan mengurangi nomor-nomor target BroadCast Anda. Disini Anda dapat menambah secara manual contact phone dan meletakkan nomor tserbut sesuai dengan kategori yang Anda inginkan. Sistem juga sudah memiliki fasilitas Upload Nomor Contact Phone dengan file Excel. Silahkan Download Format File Excel pada menu Aplikasi **"Download File Excel"**

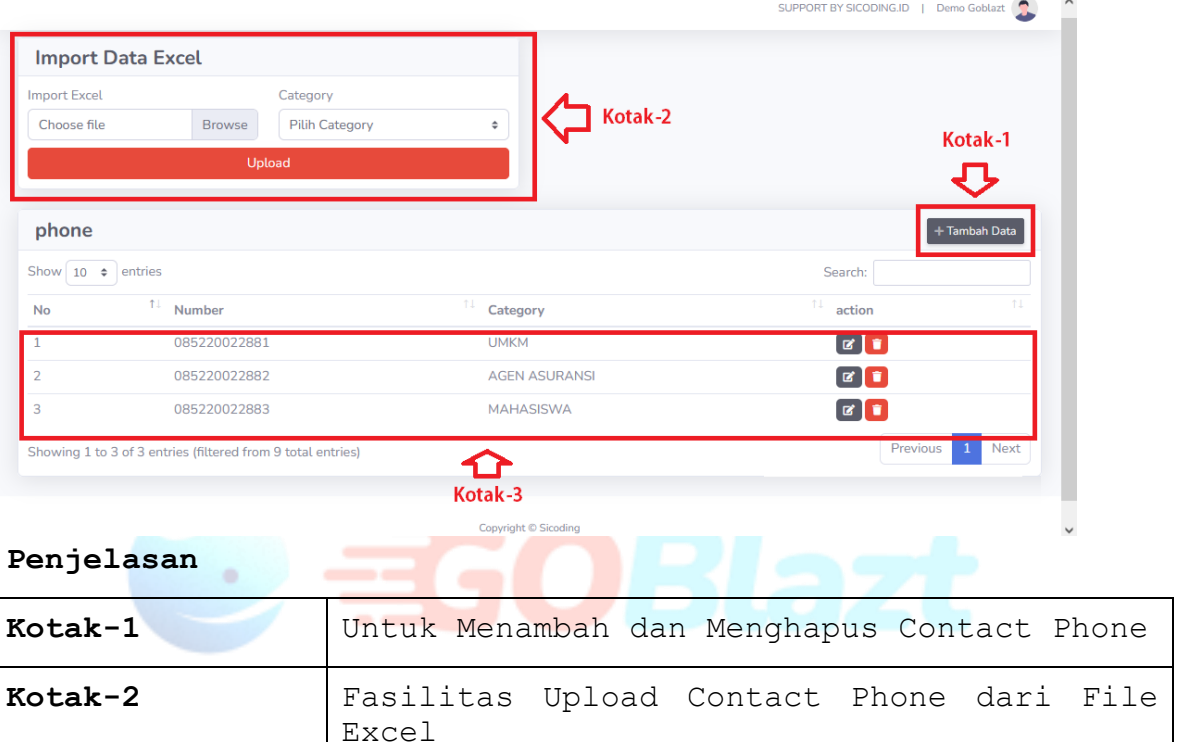

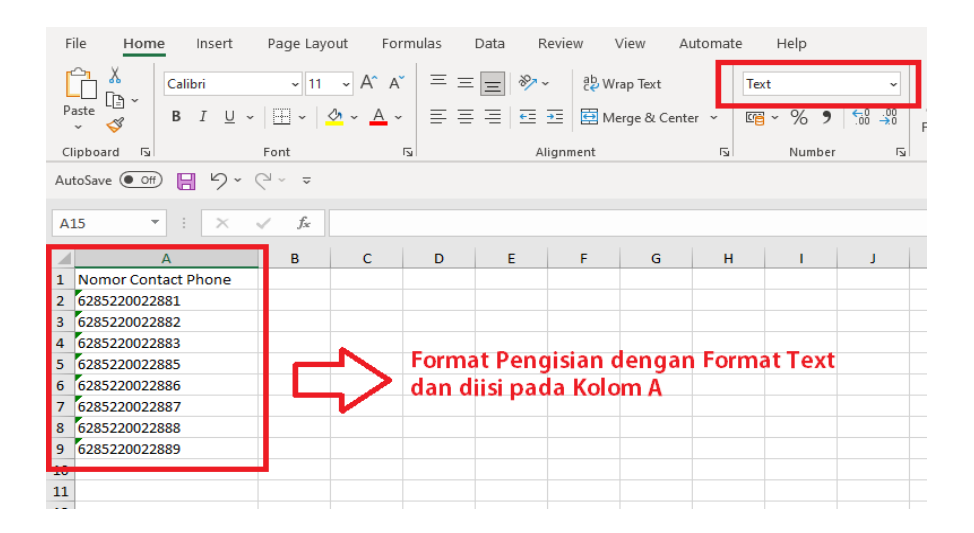

**Kotak-3** Hasil Proses tambah dan Upload

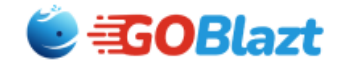

#### <span id="page-12-0"></span>**3.4 Menu BCast Text & Gambar**

Menu ini berfungsi untuk mengirimkan **Tulisan atau Kombinasi Tulisan dan Gambar** kepada target contact phone whastapp yang kita tuju. Sebaiknya Anda menulis terlebih dahulu Pesan yang akan Anda kirim di Notedpad dan menyimpan tulisan itu di Komputer atau Smartphone Anda apabila sewaktu waktu mau mengirimkan pesan tersebut di kemudian hari. Ikutin Instruksi sesuai dengan Tulisan di Aplikasi ini.

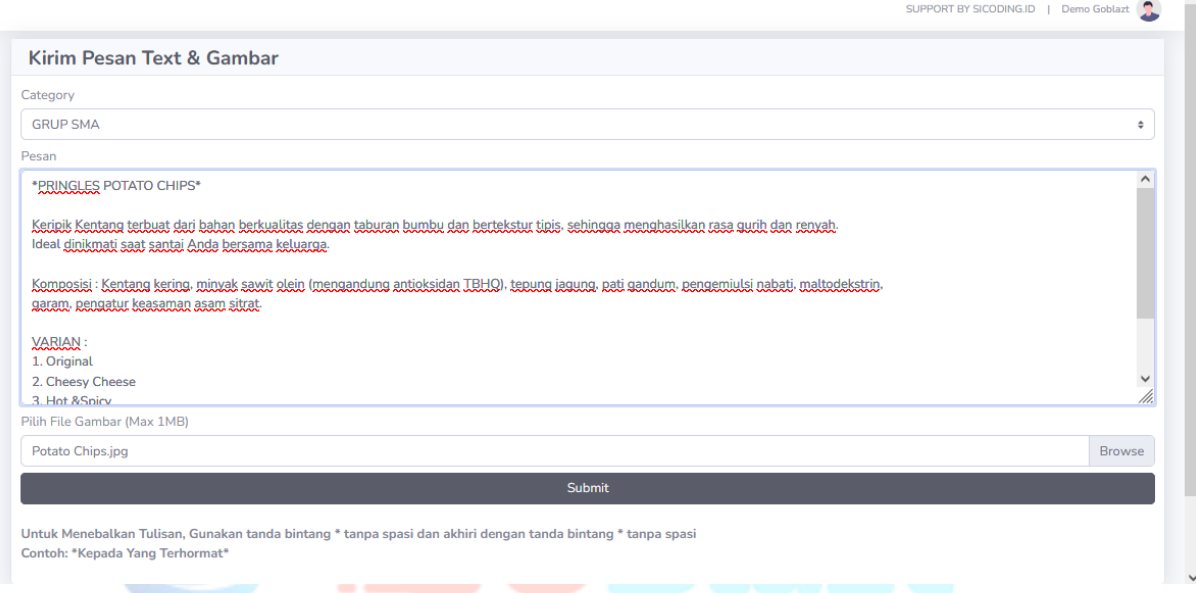

#### **Penjelasan**

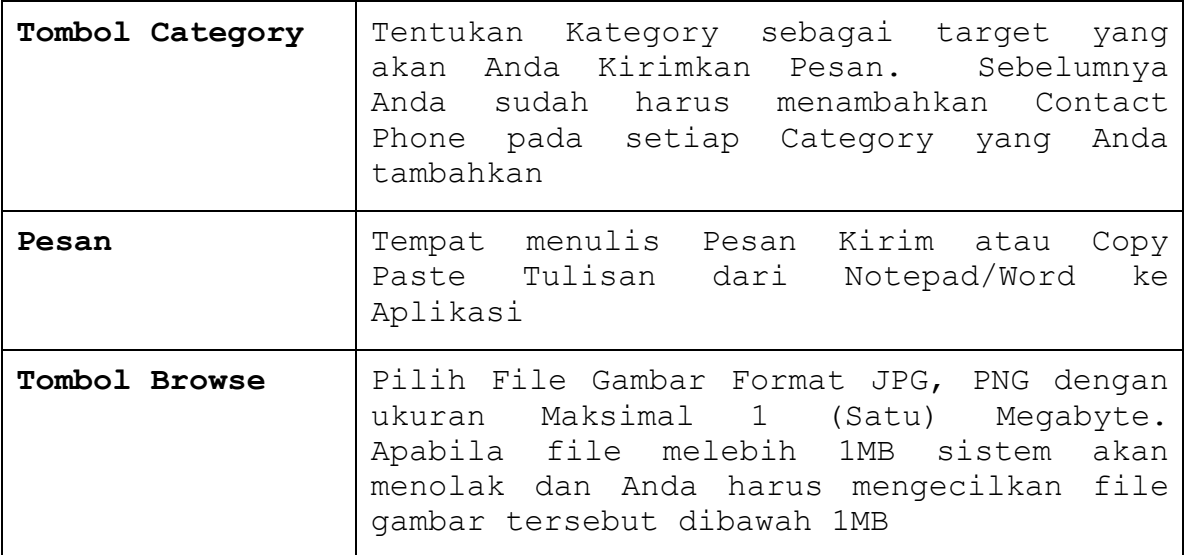

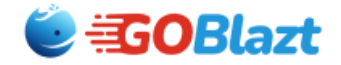

**Hasil dari Kiriman File bisa terlihat pada Gambar Pesan Whatsapp dibawah ini.**

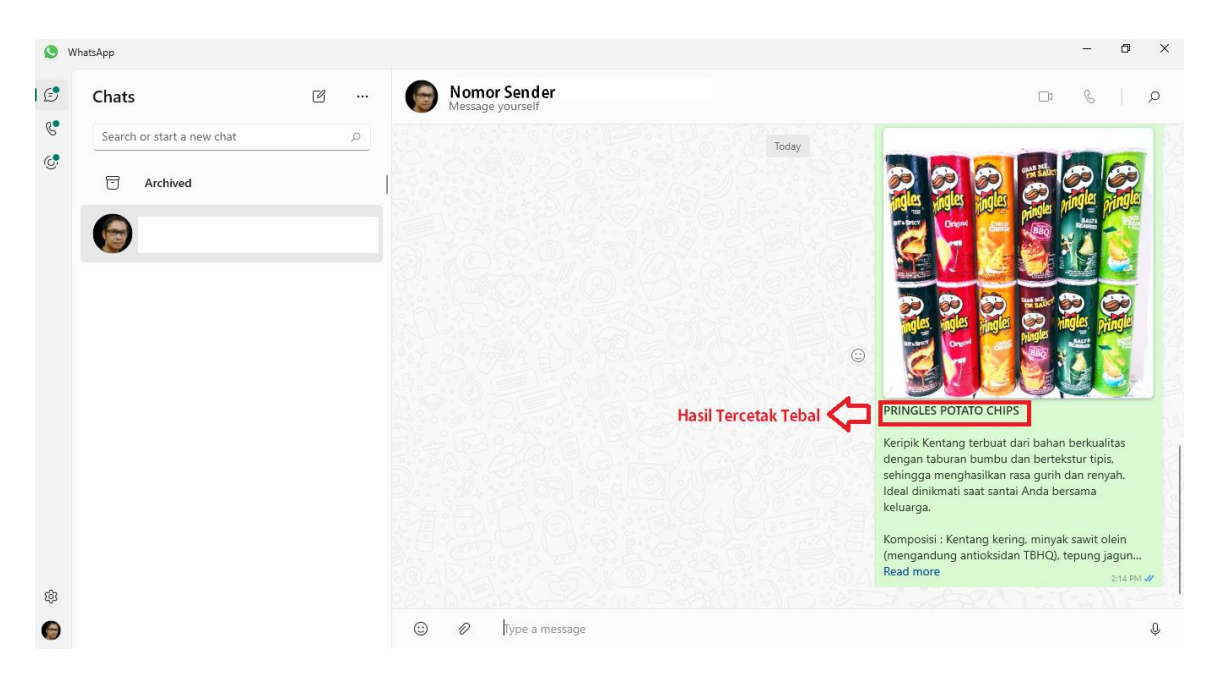

#### **Catatan:**

**Untuk Menebalkan Tulisan, Gunakan tanda bintang \* tanpa spasi dan akhiri dengan tanda bintang \* tanpa spasi Contoh: \*Kepada Yang Terhormat\***

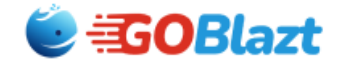

### **3.5 Menu BCast Text & Gambar**

<span id="page-14-0"></span>Menu ini berfungsi untuk mengirim Dokumen File seperti Dokumen Word, Excel, PDF dan Vidio. Ikutin Instruksi pengiriman File sesuai dengan Ketentuan Batasan Size File yang akan dikirim.

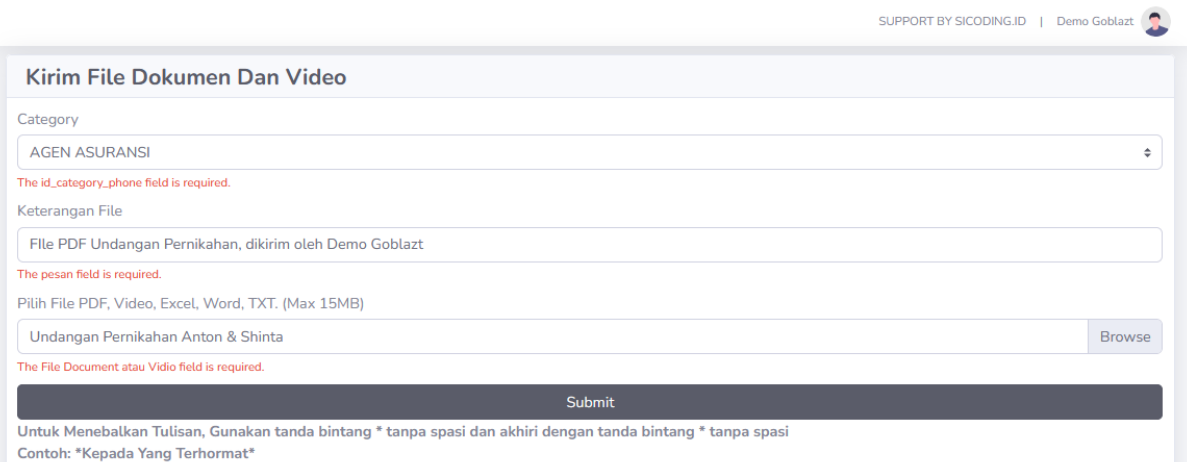

Copyright © Sicoding

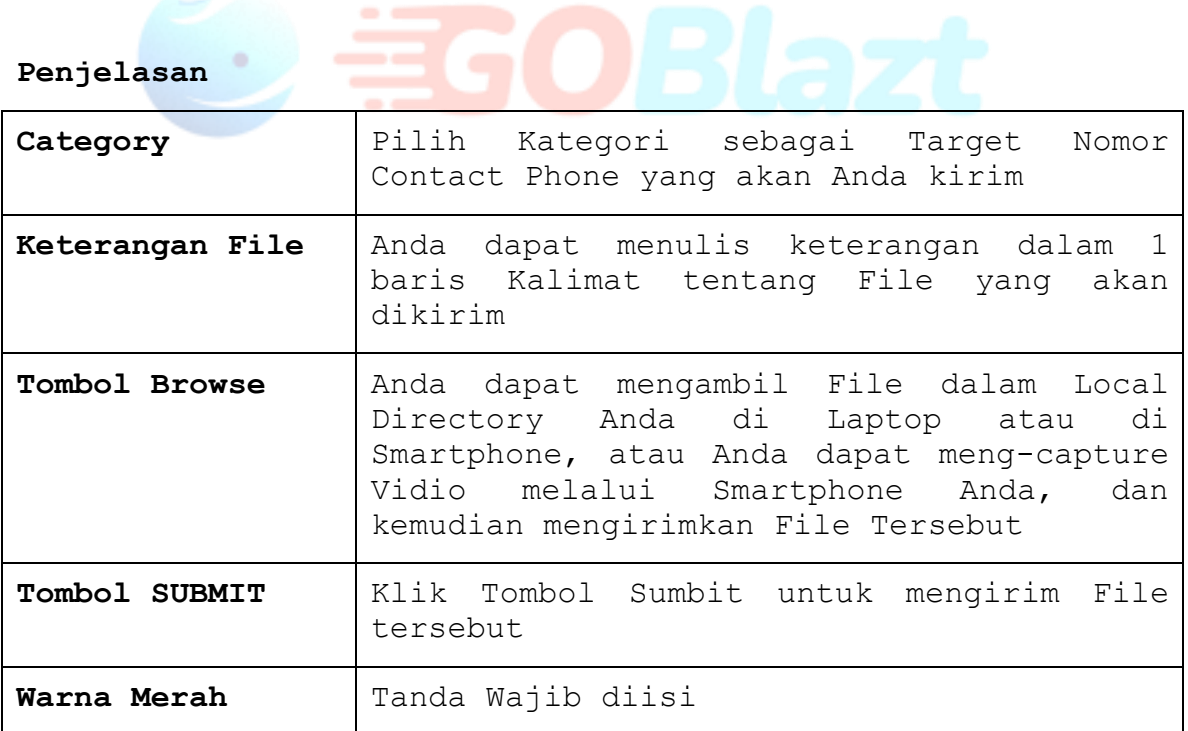

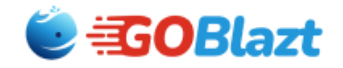

### **3.6 Menu History BCast**

<span id="page-15-0"></span>Menu ini berfungsi untuk melihat History Record Pengiriman Pesan yang Anda lakukan kepada nomor target whatsapp. Anda dapat melihat Pesan yang **Success Terkirim** dan **Gagal Terkirim. Setiap Bulan Platform Goblazt akan melakukan Reset Tabel History Pengiriman Pesan secara keseluruhan dengan tujuan untuk menjaga Kecepatan Software dalam Mengirim Pesan Whatsapp BroadCast.**

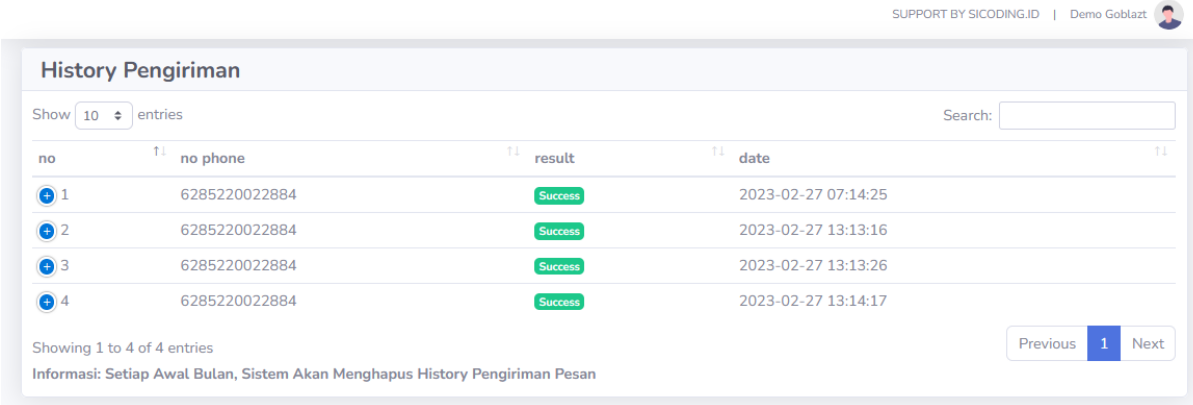

#### **Penjelasan**

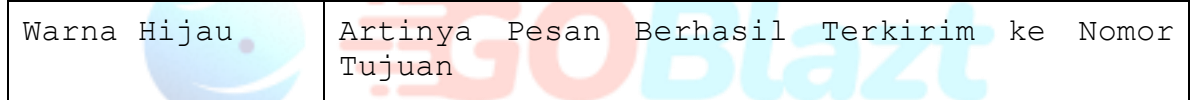

### **3.7 Menu Queue Bcast (Antrian)**

<span id="page-15-1"></span>Menu Ini berfungsi mengatur Lalu Lintas Pergerakan Antrian Pengiriman Kirim Pesan. Anda tidak perlu melakukan apapun pada menu ini, dikarenakan sistem secara otomatis melakukan pengaturan jadwal pengiriman kirim pesan BroadCast. Apabila Anda menghapus Record ini, maka semua Proses Pengiriman akan dihentikan oleh Sistem saat itu juga

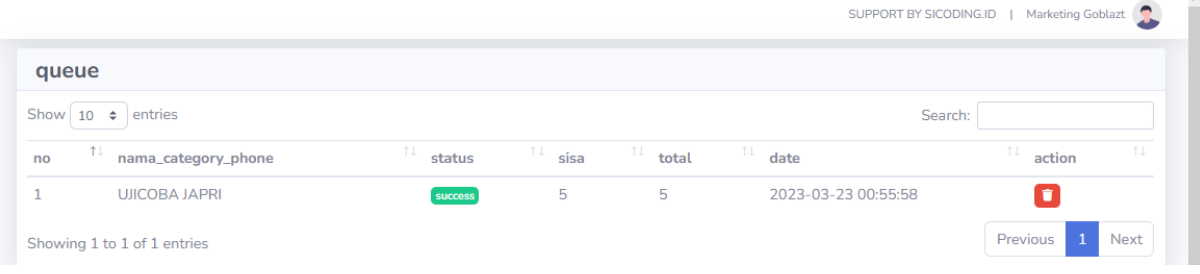

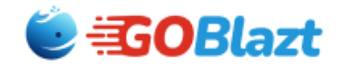

### <span id="page-16-0"></span>**3.8 Menu Profile Diri**

Menu Profile Diri adalah melakukan Update tentang Data Login Nasabah Goblazt. Tujuan Kami adalah untuk memaksimalkan Layanan Goblazt di masa mendatang, untuk itu kami memerlukan Update Login User Goblazt.

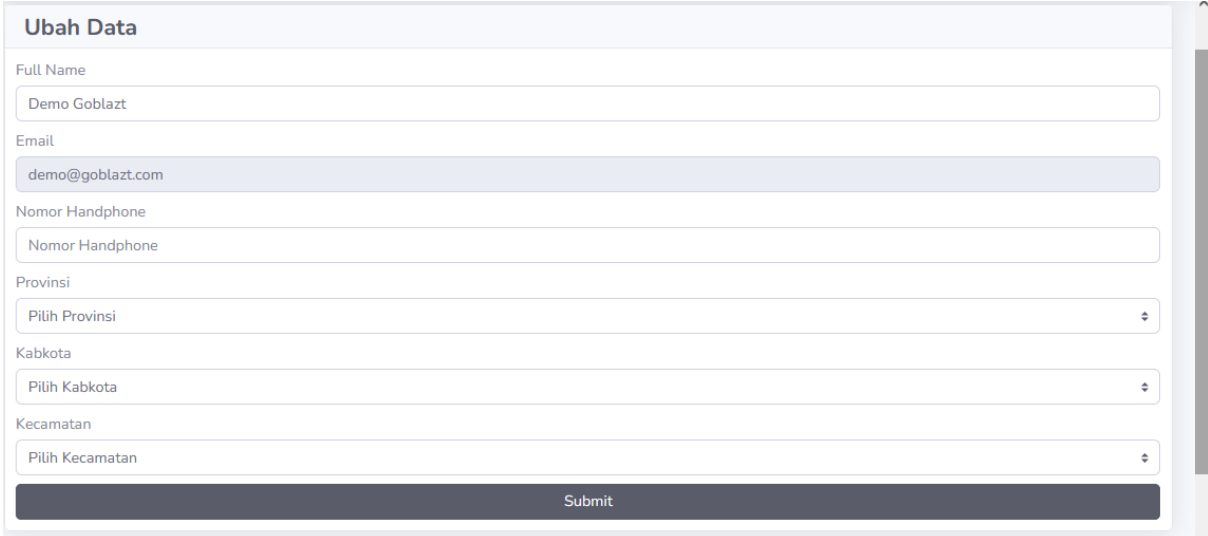

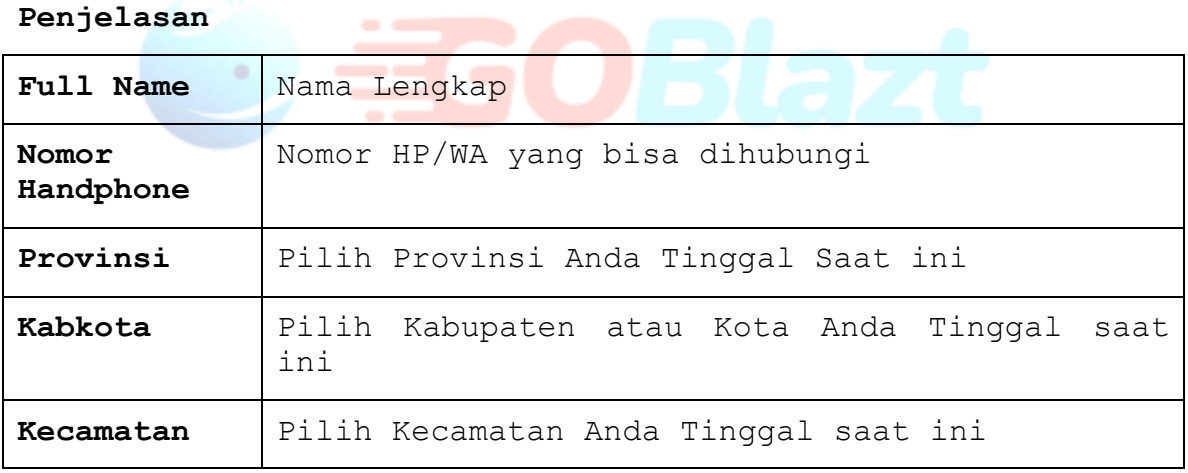

**Catatan. Apabila Provinsi/Kabkota/Kecamatan Anda tidak terdaftar, silahkan Pilih nama Provinsi/Kabkota/Kecamatan terdekat Anda Tinggal saat ini.**

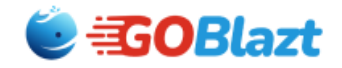

#### **3.9 Menu History Invoice**

<span id="page-17-0"></span>Menu ini berfungsi untuk melihat History Log Pembelian Paket Quota Pengiriman Whatsapp Anda. Semua Pembelian Paket akan tercatat dan tidak pernah dihapus oleh Administrator Goblazt. Record Transaksi ini juga digunakan sebagai dasar Rekonsiliasi apabila ada Komplain User kepada Goblazt. Anda dapat menggunakan Menu ini untuk melakukan Pembayaran Online lewat Midtrans apabila ketika Pembelian terjadi Gangguan Koneksi yang menyebabkan Gagalnya Pembayaran Online.

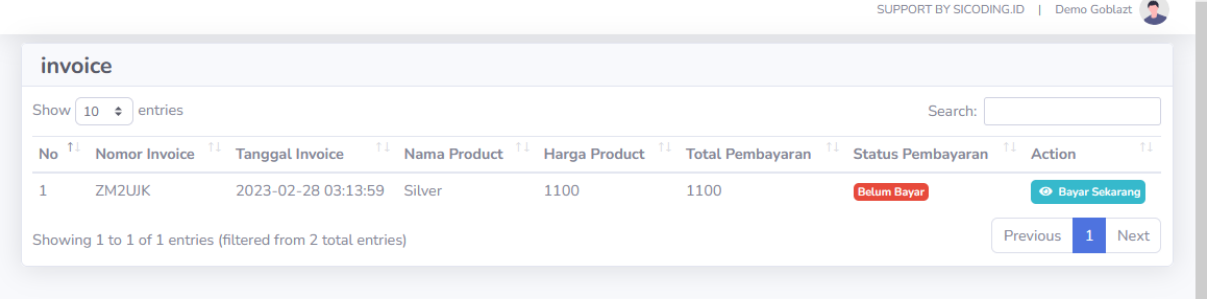

#### **Penjelasan**

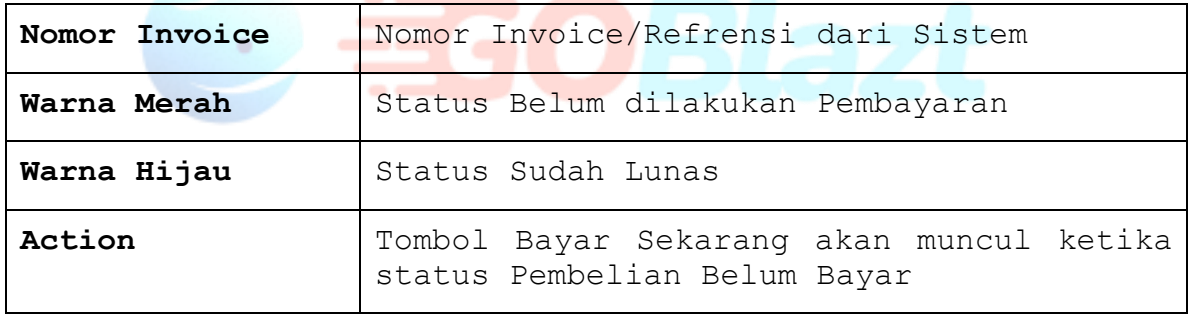

#### <span id="page-17-1"></span>**3.10 Menu Artikel**

Menu ini berfungsi untuk memposting artikel dari para pengguna User Login untuk dipublish di Portal Goblazt. Ini merupakan fasilitas yang dapat dipergunakan untuk mempromosikan Bisnis dan usaha UMKM ataupun Agen Agen lainnya. Administrator Goblazt akan melakukan pemeriksaan dan pengeditan jika dirasa perlu demi kebaikan dan kenyamanan semua pihak terhadap Artikel yang akan dipublish di Website Goblazt. Setelah Membuat Artikel Silahkan untuk mengajukan Publish.

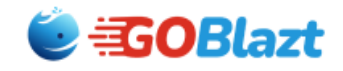

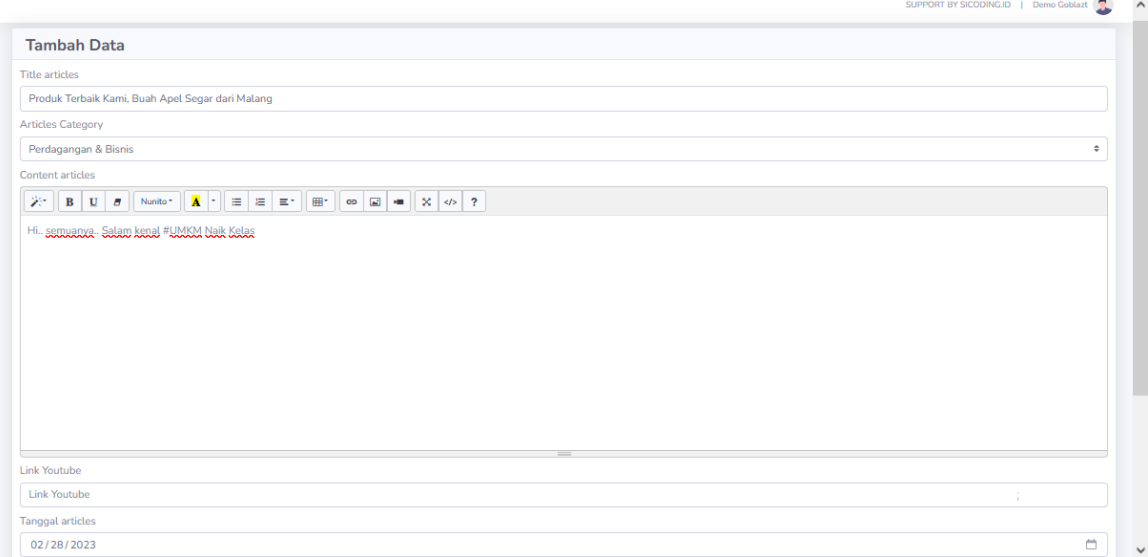

#### **Penjelasan**

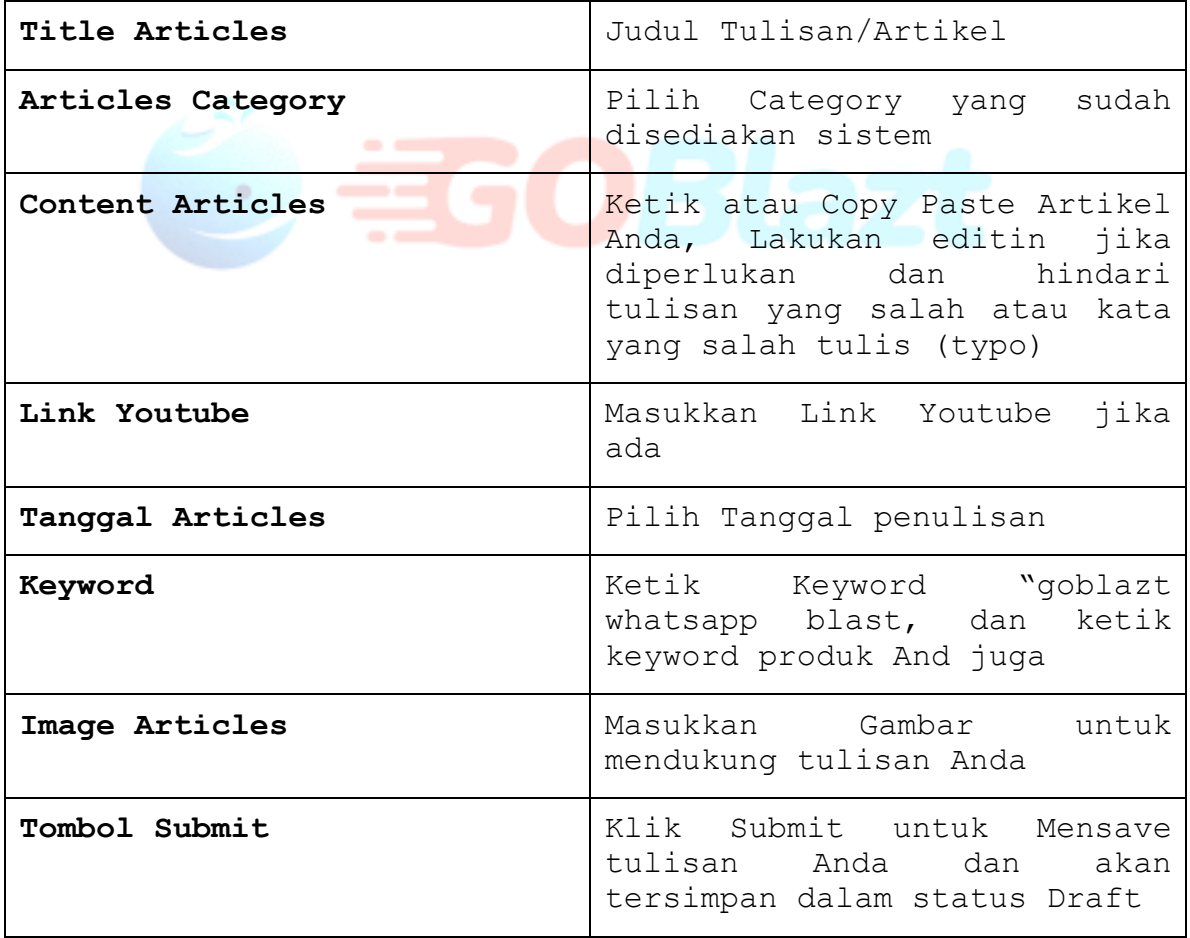

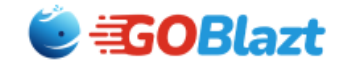

**Setelah Anda Klik Submit akan muncul Record Tulisan Anda untuk diajukan Publish seperti Gambar dibawah ini.**

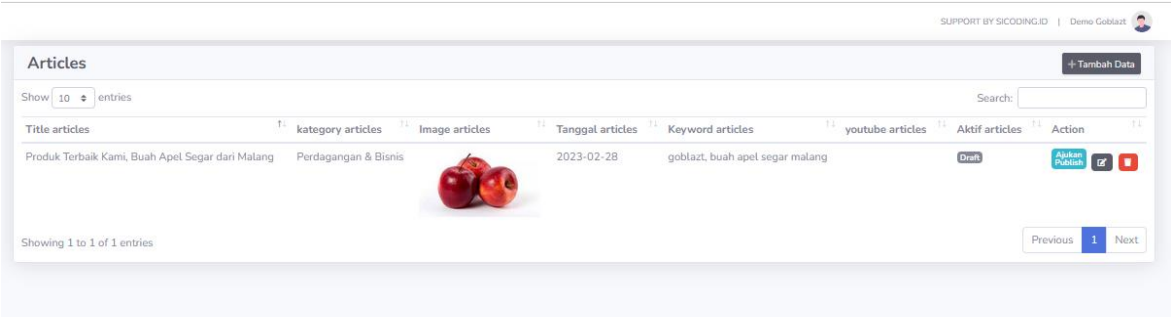

#### **Penjelasan**

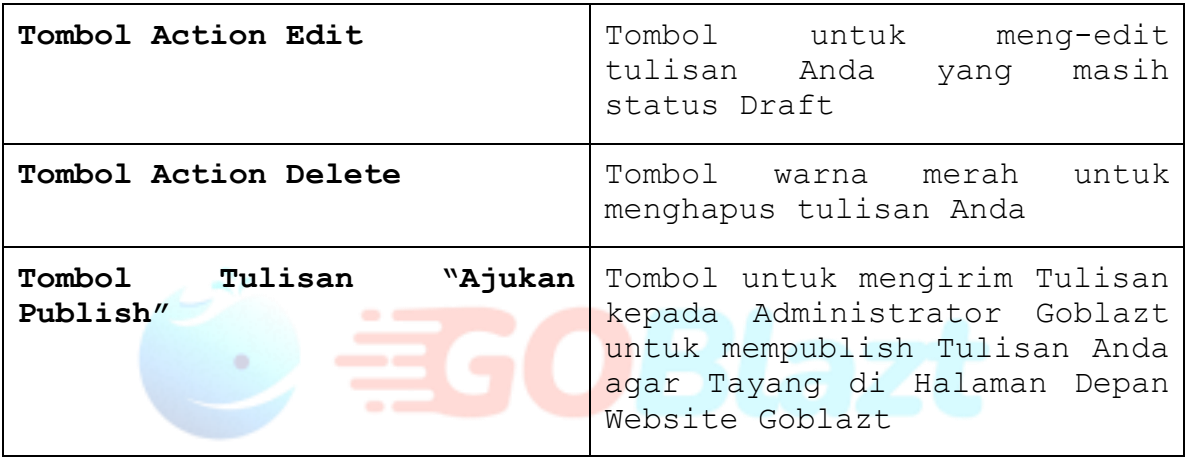

#### **Catatan.**

Anda hanya dapat meng-edit dan menghapus tulisan Anda yang status Draft, apabila tulisan Anda sudah terposting di halaman Website, maka tulisan Anda tidak dapat diedit dan dihapus lagi. Maka dari itu, sebelum mengajukan Publish, periksalah Tulisan Anda secara detail dan lengkap. Good Luck

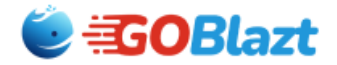

# <span id="page-20-0"></span>**4. Cara Beli Paket**

#### **4.1 Langkah Pertama - Pilih Paket**

<span id="page-20-1"></span>Untuk membeli Paket Quota Pengiriman Whatsapp sangat mudah yaitu dengan Masuk ke Menu Dashboard, Pilih Paket yang disediakan dan Ikutin Intruksi Pembayaran Lewat Payment Gateway Kami **MIDTRANS.** Sebelum Membeli disarankan untuk membaca detail produknya.

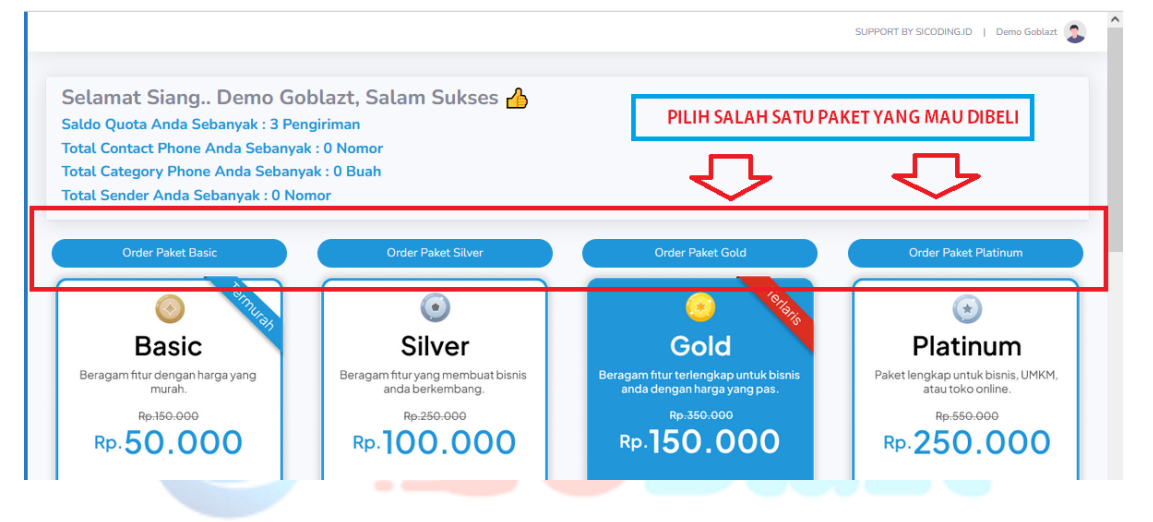

Setelah Membeli Produk, Anda akan diarahkan ke Menu Invoice dan Melakukan Proses Pembayaran. Klik Tombol **BAYAR** untuk proses **Check Out**

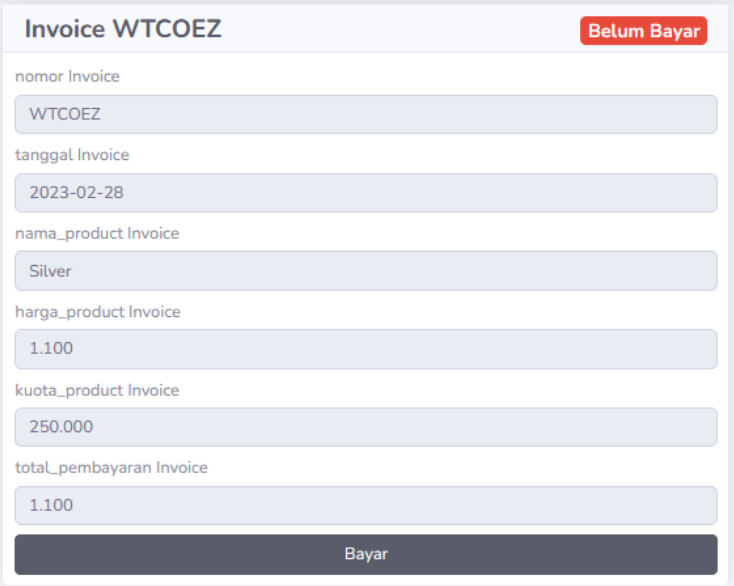

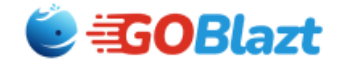

#### **4.2 Langkah Kedua – Pilih Pembayaran**

<span id="page-21-0"></span>Proses Pembayaran merupakan langkah lanjutan dari pertama, dimana Anda akan terhubung dengan Mitra Payment Gateway kami yaitu **MIDTRANS. Midtrans** adalah channel pembayaran nomor satu di Indonesia. Sudah berpengalaman lebih dari 20 tahun melayani pembayaran online di Indonesia. Saat ini Midtrans adalah Bagian Group dari Perusahan Gojek.

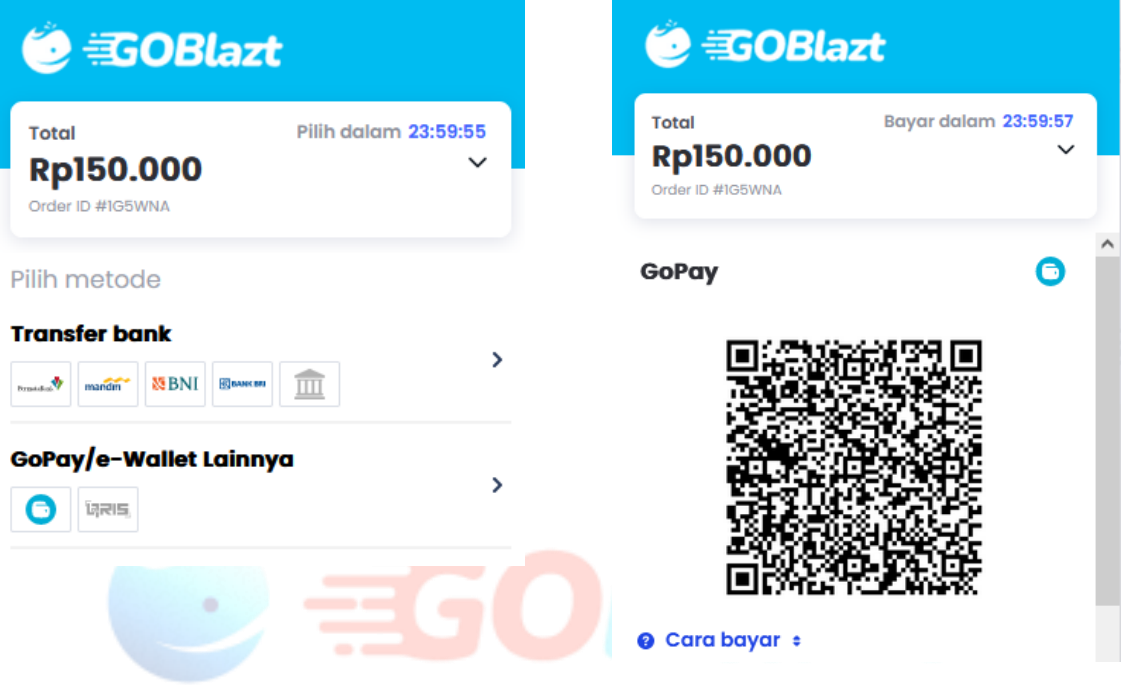

Kami menyiapkan banyak pilihan Cara Bayar. Anda bisa memilih salah satu cara bayar yang sesuai dengan bank atau ATM yang Anda miliki.

Sebagai contoh apabila Anda ingin membayar lewat QRIS Gopay, Anda pilih Gopay dan lakukan Scan Pembayaran lewat Aplikasi Android Gopay di Smartphone Anda.

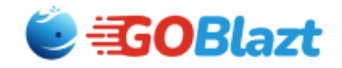

# <span id="page-22-0"></span>**5. Penutup**

Demikianlah Dokumen Panduan Operasional Pemakaian Software API Whatsapp Broadcast ini dibuat. Semoga Teman Teman dapat meraih sukses, bisnis bertumbuh dan berkembang di tingkat Nasional maupun Internasional.

**SALAM SEHAT DAN SUKSES SELALU UNTUK ANDA!**

**#Go Digital**

**Team GoBlazt**

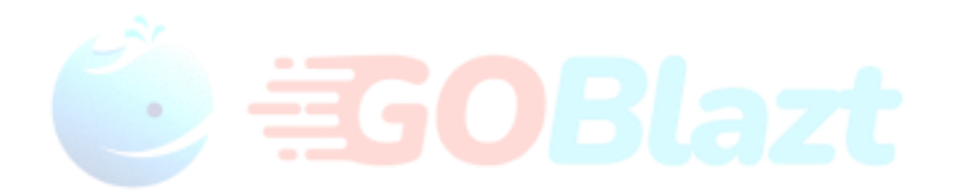